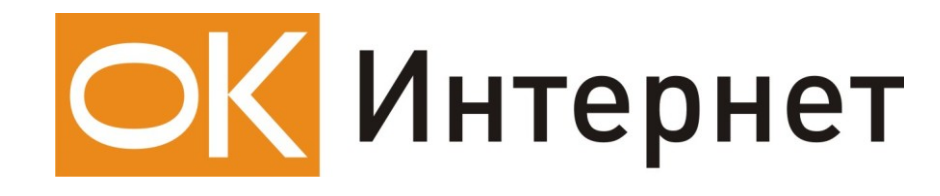

**Инструкция по настройке** 

**и подключению ADSL-модема**

**Planet ADW 4302**

### **Содержание инструкции:**

- 1. Оборудование, необходимое для подключения к ОК Интернет по ADSL.
- 2. Подключение ADSL-модема к ПК и телефонной линии.
- 3. Настройка ПК для работы с модемом.
- 4. Настройка ADSL-модема для работы в режиме «Бридж».
- 5. Настройка ADSL-модема для работы в режиме «Роутер».

#### **1. Оборудование, необходимое для подключения к ОК Интернет по ADSL**

Для подключения к ОК Интернет по ADSL-технологии необходимы:

компьютер, ADSL-модем, сплиттер, набор кабелей для соединения модема к телефонной сети и компьютеру, при необходимости, дополнительные микрофильтры.

#### **Компьютер:**

Минимальные требования, предъявляемые к компьютеру:

200 MHz Pentium CPU 64MB RAM Сетевая карта с интерфейсом Ethernet 10Base-T Операционная система любая из следующих: Windows 98 SE, ME, NT 4.0 (Service Pack 3 и выше), 2000, XP

**ADSL-модем** (далее просто «модем») — устройство передачи данных по телефонной линии между оборудованием оператора и клиентским компьютером.

**Сплиттер** — устройство, предназначенное для разделения сигнала в телефонной линии на две составляющие: обычный телефонный сигнал и высокочастотный модемный сигнал. Сплиттер защищает телефонные аппараты от высокочастотных модемных сигналов, передающихся по телефонной линии при использовании ADSL-технологии. В зависимости от схемы подключения могут понадобиться дополнительные микрофильтры или сплиттеры, которые можно приобрести у оператора.

**Микрофильтр** — устройство, устанавливаемое перед телефонными аппаратами и предназначенное для их защиты от высокочастотных сигналов, передающихся по телефонной линии при использовании ADSL-технологии. Количество устанавливаемых микрофильтров должно соответствовать количеству телефонных аппаратов, установленных в Вашей квартире и подключенных минуя сплиттер.

**Телефонная линия** — участок кабеля, соединяющий телефонные розетки, установленные в квартире, с оборудованием городской АТС. При размещении заявки на подключение по ADSL-технологии на АТС производится переключение (кроссирование) телефонной линии таким образом, чтобы обеспечивалась одновременная работа телефона и ADSL..

**Кабели** — кроссовый Ethernet-кабель для подключения модема к компьютеру и телефонный кабель для подключения к телефонной линии

В содержимое упаковки устройства ADW-4302 входят следующие компоненты:

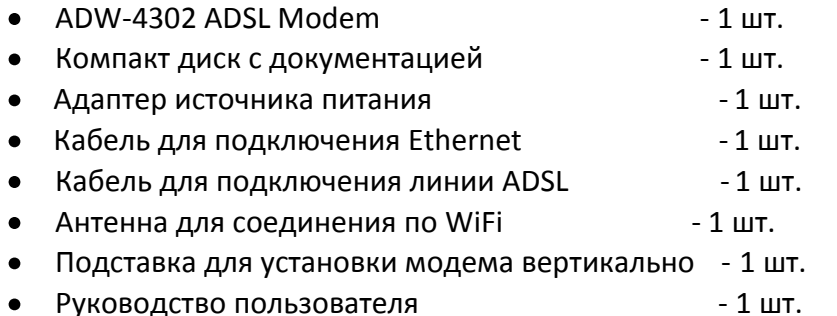

В случае, если Вы обнаружили недостающий компонент или неисправность, обратитесь в представительство «ОК», где Вы приобрели данное оборудование.

#### **2. Подключение ADSL-модема к ПК и телефонной линии**

Cхема подключения ADSL-модема ADW 4302 представлена на рисунке:

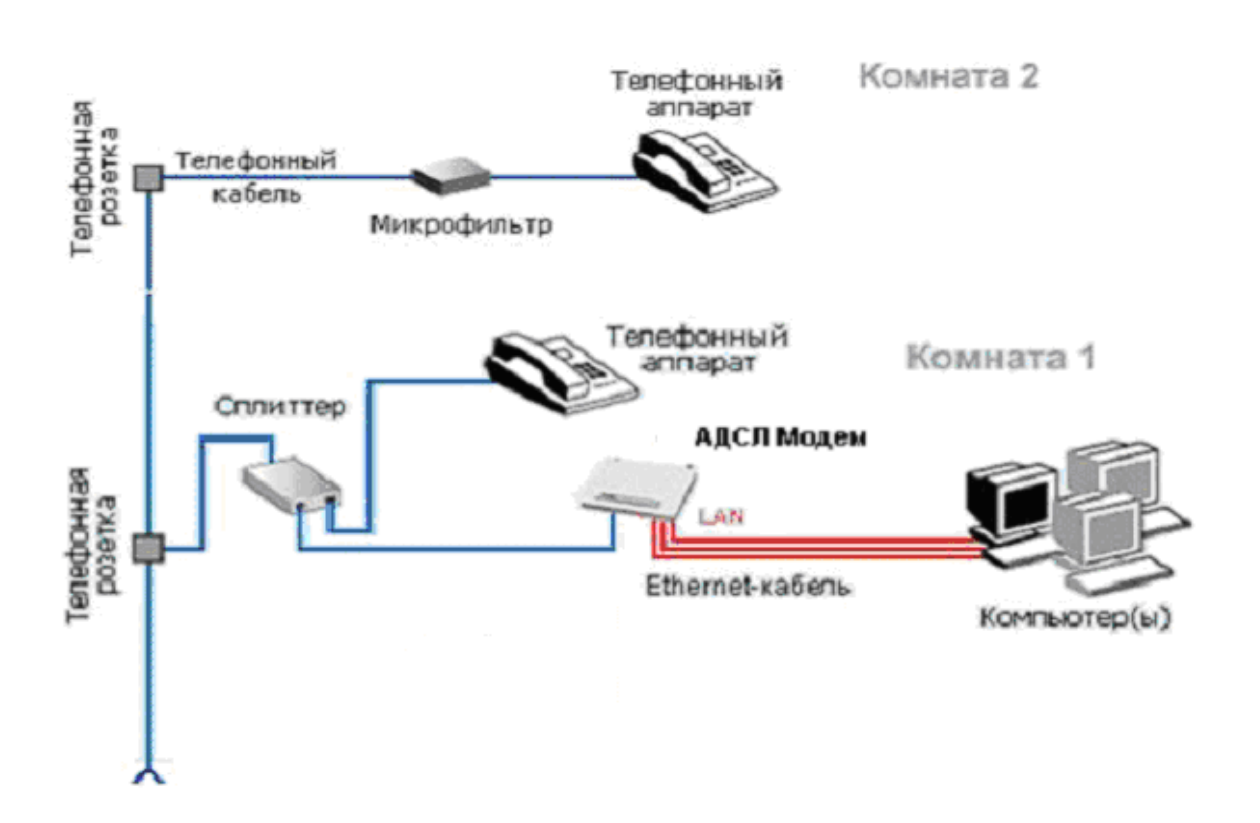

Внимание! На рисунке приведен пример подключения к ADSL-модему нескольких компьютеров. Компьютеры подключаются к Ethernet-портам «LAN 1», «LAN 2», «LAN 3» или «LAN 4» ADSL-модема. Возможно также подключение нескольких ПК по WiFi.

Подключение оборудования производится в следующей последовательности:

- подключите сплиттер к телефонной розетке,
- подключите модем и телефонный аппарат к сплиттеру,  $\blacksquare$
- установите микрофильтры (при необходимости),  $\bullet$
- подключите модем к компьютеру.  $\bullet$

Модем подключается к сплиттеру через разъем «MODEM», а сплиттер к свободной телефонной розетке через разъем «LINE», используя телефонные кабели из комплекта поставки. Телефонный аппарат подключается к сплиттеру через разъем «PHONE». Если в Вашей квартире установлены розетки старого образца (пятиштырьковые), то необходимо будет приобрести переходник на евро-разъем (RJ11).

Внимание! Если в квартире есть телефонные аппараты, подключенные минуя сплиттер, их необходимо подключить через микрофильтры (или сплиттеры), установив микрофильтр в разрыв между телефоном и телефонной розеткой.

Ни микрофильтр, ни сплиттер не влияют на работу телефона и при правильном соединении телефонный аппарат должен работать так же, как и до установки микрофильтра/сплиттера.

## **3. Настройка ПК для работы с модемом**

Зайдите в «**Пуск**» — >«**Настройка**» —> «**Панель управления**» —> «**Сетевые подключения**», выберите «**Подключение по локальной сети**». Кликните по нему правой кнопкой мыши и выберите «**Свойства**». В появившемся окне (рис. 1) выберите Протокол Интернета (TCP/IP) и нажмите кнопку «**Свойства**».

![](_page_4_Picture_52.jpeg)

Рисунок 1. Свойства подключения по локальной сети.

![](_page_4_Picture_53.jpeg)

Рисунок 2. Свойства протокола TCP/IP.

В появившемся окне (рис. 2) выберите «**Получить IP-адрес автоматически**» и «**Получить адрес DNS-сервера автоматически**» и нажмите кнопку «**OK**». Либо настройте соединение вручную как показано на рисунке 3. Т.е. выберите «**Использовать следующий IP-адрес**» и впишите IP-адрес **192.168.0.10**, маску подсети **255.255.255.0**, основной шлюз и предпочитаемый DNS-сервер **192.168.0.1**. Рекомендуем это сделать, если вы планируете использовать модем в режиме «Бридж».

![](_page_5_Picture_53.jpeg)

Рисунок 3. Соединение, настроенное вручную.

### **4. Настройка ADSL-модема для работы в режиме «Бридж».**

Откройте ваш браузер (например Internet Explorer), наберите в адресной строке – **[http://192.168.0.1](http://192.168.0.1/)** и нажмите Enter. В появившемся приглашении (Рис.4) введите логин и пароль (по умолчанию **admin admin**) и нажмите Enter.

![](_page_6_Picture_71.jpeg)

Рисунок 4.

Откроется окно статуса модема (Рис 5). Кликните по **Mode**.

![](_page_6_Picture_72.jpeg)

Рисунок 5.

В появившемся окне (Рис 6) выберите:

Device Mode – **Modem (Modem only)**, и нажмите **Save**.

![](_page_7_Picture_38.jpeg)

Рисунок 6.

Кликните по **Setup Wizard**. Откроется окно настройки соединения в режиме «Бридж»(Рис 7).

![](_page_7_Picture_39.jpeg)

![](_page_7_Figure_4.jpeg)

Нажмите **Next**, в появившемся окне (Рис 8) укажите VPI – **0**, VCI – **35**, и нажмите **Next**.

![](_page_7_Picture_40.jpeg)

Рисунок 8.

В появившемся окне (Рис 9) нажмите Finish для сохранения изменений.

![](_page_8_Picture_119.jpeg)

Рисунок 9.

Теперь необходимо создать высокоскоростное подключение для входа в сеть Интернет. Для этого зайдите в «**Пуск**» - «**Программы**» - «**Стандартные**» - «**Мастер новых подключений**». В появившемся окне нажмите – дважды «**Далее**», выберите «**Установить подключение вручную**», нажмите «**Далее**», выберите «**Через высокоскоростное соединение, запрашивающее имя пользователя и пароль**», нажмите «**Далее**», введите имя поставщика услуг (это будет имя соединения), дважды нажмите «**Далее**», введите свой логин и пароль, нажмите «**Далее**», не забывая поставить галочку «**Добавить ярлык подключения на рабочий стол**». Нажмите «**Готово**». Создание подключения окончено. Кликните по ярлыку подключения на рабочем столе и выберите «**Подключение**» (Рис10).

![](_page_8_Picture_120.jpeg)

Рисунок 10.

# **5. Настройка ADSL-модема для работы в режиме «Роутер»**

Зайдите в **Mode** модема аналогично настройке режима «**Бридж**». Выставьте Device Mode – **Router (Modem + Router)**, и нажмите **Save** (Рис 11).

![](_page_9_Picture_2.jpeg)

Рисунок 11.

Кликните по **Setup Wizard**, увидите окно настройки соединения в режиме «Роутер»(Рис 12).

![](_page_9_Picture_5.jpeg)

Рисунок 12.

Нажмите **Next**, в появившемся окне (Рис 13) укажите **Manual Selection**, и нажмите **Next**.

![](_page_10_Picture_38.jpeg)

![](_page_10_Figure_1.jpeg)

Укажите VPI – **0**, VCI – **35** (Рис 14), и нажмите **Next**.

![](_page_10_Picture_39.jpeg)

Рисунок 14.

Выберите метод доступа в Интернет – **Login: PPPoE**(Рис 15) и нажмите **Next**.

![](_page_11_Picture_60.jpeg)

Рисунок 15.

В появившемся окне (Рис 16) укажите:

Login Name – **Ваш логин**, Password – **Ваш пароль**, Connect Behavior – **Keep Alive**, IP Adress – **Automatic**, DNS – **Automatic** и нажмите **Next**.

![](_page_11_Picture_61.jpeg)

Рисунок 16.

Нажмите **Finish** для завершения стадии настройки (Рис 17) и если всё в порядке вы увидите следующее системное сообщение (Рис 18). Настройка закончена, нажмите **Close**.

![](_page_12_Picture_28.jpeg)

Рисунок 17.

Test results  $\vert$   $\vert$ Commencing Test .... ADSL connection OK Login successful Internet access OK, test completed successfully Click 'Close' to exit the Wizard  $\overline{\phantom{0}}$ 

Рисунок 18.